## 수업평가 매뉴얼

- ▶ 1단계: Aims2포탈 → 학사서비스(구 학사(학부)) → 교과수업(①)
- $\triangleright$  2단계: 왼쪽의 수업평가 $($ 2) 클릭
- ▶ 3단계: 수강과목목록에서 수강과목선택(3)→조회(4)
- ▶ 4단계: 문제내용을 클릭(⑤)한 후 평가항목에서 답을 선택(⑥)
- ▶ 5단계: 모든 질문에 답변을 한 후 저장(⑦)
- ▶ 3년제: 구경피극극국에서 구경피극단국(③)→오회(④)<br>▶ 4단계: 문제내용을 클릭(⑤)한 후 평가항목에서 답을 선택(⑥)<br>▶ 5단계: 모든 질문에 답변을 한 후 저장(⑦)<br>※ 강의를 받으면서 좋았거나 도움이 되었던 점 또는 개선이 필요하다고 생각되는 사항이 있는 경우<br>기본사항 아래 부분에 작성한 후 저장하시기 바랍니다. ► 4년제: 문제대응을 클릭(③)단 후 8기용특에서 답을 단백(⑥)<br>▶ 5단계: 모든 질문에 답변을 한 후 저장(⑦)<br>※ 강의를 받으면서 좋았거나 도움이 되었던 점 또는 개선이 필요하다고 생각되는 사항이 있는 경우<br>- 기본사항 아래 부분에 작성한 후 저장하시기 바랍니다.<br>※ 모든 질문에 동일 응답한 경우이거나, 평가점수가 2이하로 입력한 경우에는 반드시 평가 항목 하단<br>- 의의 특정번호동일응 ※ 강의를 받으면서 좋았거나 도움이 되었던 점 또는 개선이 필<br>기본사항 아래 부분에 작성한 후 저장하시기 바랍니다.<br>※ 모든 질문에 동일 응답한 경우이거나, 평가점수가 2이하로 입<br>의의 특정번호동일응답/평점2 이하 사유를 입력하기 바랍니다.
- 

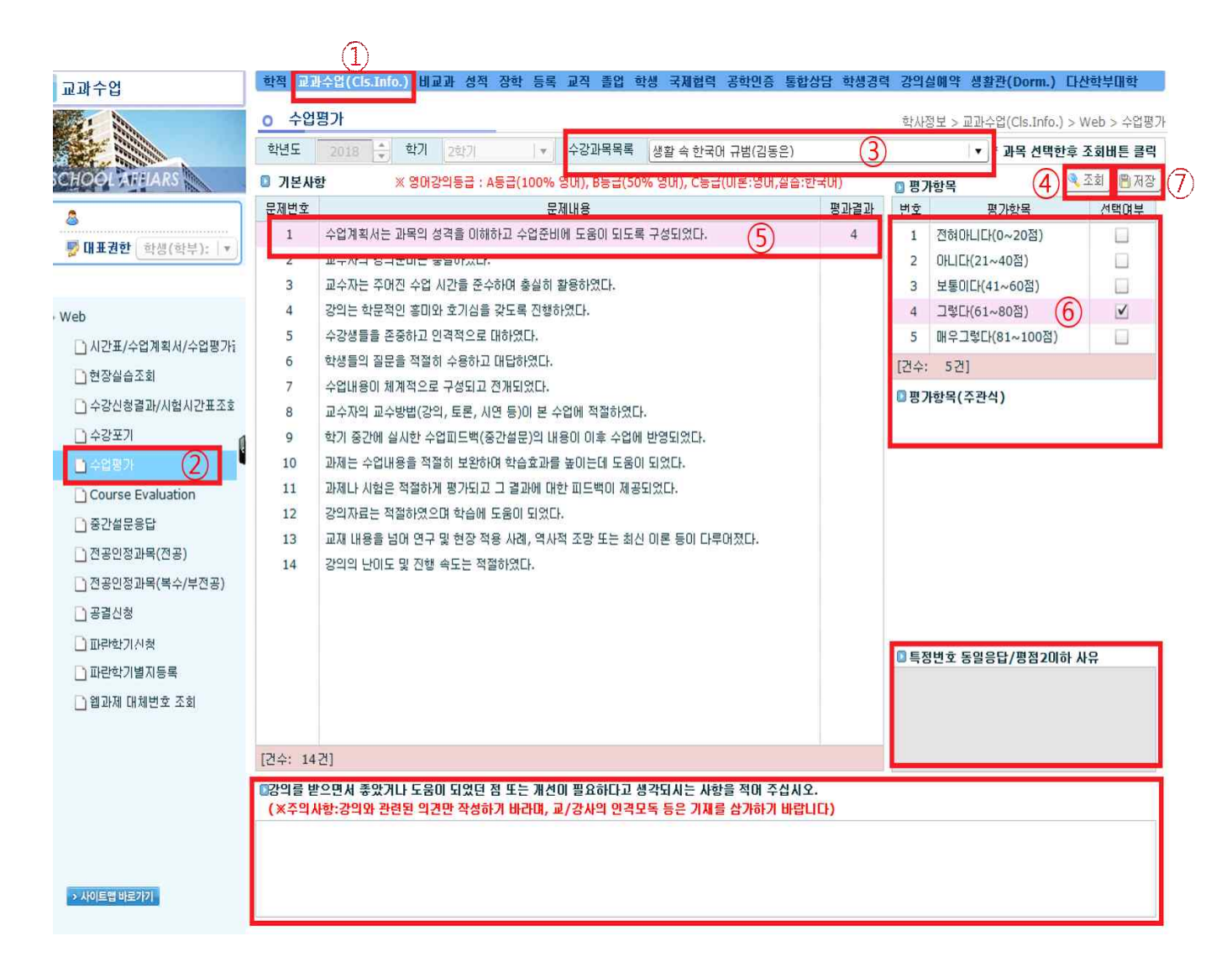